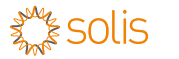

GPRS-Stick-Datenlogger Schnellinstallationshandbuch

Version: 3.3

## 1<sub>Installation</sub>

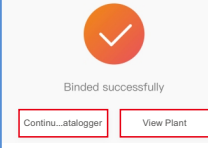

### Kontakt

- ◆ Wechselrichter SN
- ◆ Datenlogger SN
- Beschreibung des Problems

Bitte kontaktieren Sie uns, wenn Sie irgendwelche technischen Probleme mit dem Produkt haben.

Bitte geben Sie auch die folgenden Informationen an:

### **Ginlong Technologies Co. Ltd.**

Nr. 57 Jintong Road, Binhai Industrial Park, Xiangshan, Ningbo, Zhejiang, 315712, V.R.China.

Tel: +86 (0)574 6578 1806 Fax: +86 (0)574 6578 1606 Email:info@ginlong.com Webseite:www.ginlong.com

Schritt 6: Die Anlage wurde erfolgreich erstellt. Klicken Sie auf"Continu...atalogger", um die Überwachungsdaten zu überprüfen. Wenn die

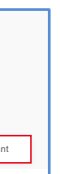

Anlage mehrere Datenlogger hat, klicken Sie bitte auf "View Plant"(Anlage anzeigen).

Anlage erstellen 4 Schritt 1: Gehen Sie auf die Hauptseite der Solis Cloud APP, klicken Sie auf"+"in der oberen rechten Ecke und wählen Sie "Add plant" (Anlage hinzufügen).

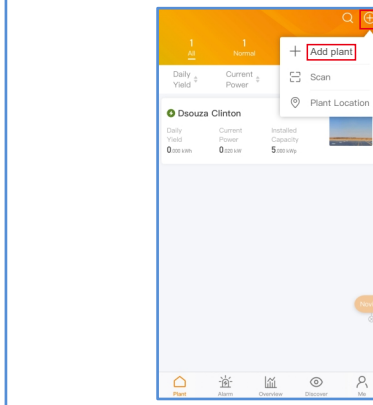

Schritt 2: Geben Sie die erforderlichen Informationen über die Anlage ein. Klicken Sie dann

auf "Done"(Fertig).

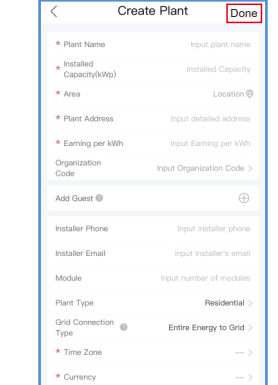

<u> De Santa Carlos de Santa Carlos de Santa Carlos de Santa Carlos de Santa Carlos de Santa Carlos de Santa Car</u>

Sie auf "Create plant"(Anlage erstellen).

Create plant Plant Nam **GRAIN** Prov ocation China Zheilang Ningbo Plant Address Ningbo Ginlong Technologies Co.,Ltd. urrency iming per  $0.39$ Wh(CNY/kWh) nclination (UTC-12:00) Sun Line West Installation  $2020 - 04 - 03$ Cancel (UTC-12:00) 日界线西

Schritt 4: Klicken Sie auf "View plant" (Anlage anzeigen), um die Homepage der Anlage aufzurufen, und fügen Sie dann den Datenlogger hinzu.

Schritt 3: Bestätigen Sie die Angaben zur Anlage. Klicken Schritt 5: Scannen Sie die SN-Nummer des Datenloggers oder geben Sie sie manuell ein.

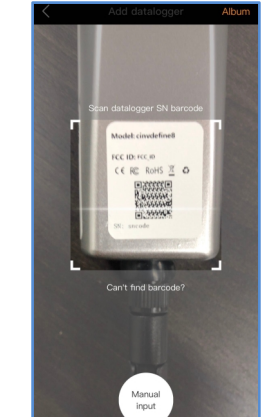

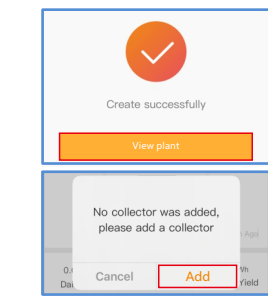

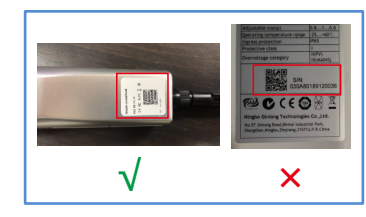

Hinweis: Scannen Sie die SN des Datenloggers, NICHT die SN des Wechselrichters.

Nachdem der Datenlogger am Wechselrichter installiert wurde, müssen Sie, wenn der Wechselrichter eingeschaltet ist, die Slave-Adresse des Wechselrichters einstellen. Die Standard-Slave-Adresse des Wechselrichters ist 01, und jedem Wechselrichter im Kommunikationskreis muss eine andere Slave-Adresse zugewiesen werden (z. B. 01,  $02, 03, 04...$ 

Schließen Sie den Datenlogger an den entsprechenden 4-poligen COM-Port des Wechselrichters an. Als Beispiel wird hier ein Solis 5K-Wechselrichter verwendet. Bitte befolgen Sie die nachstehenden Anweisungen:

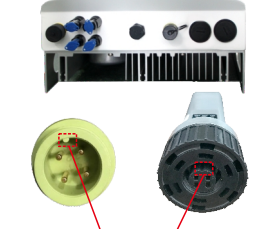

### Installieren Sie den Datenlogger: 1. Installieren Sie die Antenne am Datenlogger. 2. Passen Sie die Verbindung an, und schließen Sie den Datenlogger an den COM-Port des Wechselrichters an.

3. Drehen Sie den schwarzen Ring im Uhrzeigersinn.

Die Fuge anpassen

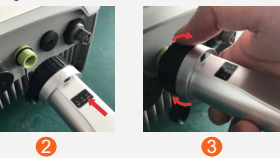

Drehen Sie nur den schwarzen Kreis, nicht die Bandabdeckung.

### **HINWEIS**

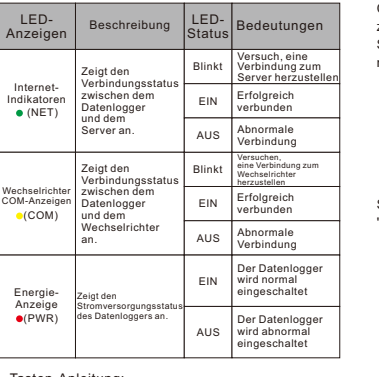

Register Registrierung Organisation

■1 Kurzanleitung zur Installation 1 GPRS Stick 1 GPRS Antenna Lieferumfang

LED-Leuchten Status:

Wenn Sie Daten von mehreren Wechselrichtern erfassen müssen, folgen Sie bitte dem Benutzerhandbuch des Wechselrichters, um eine Kommunikationsverbindung mit dem Wechselrichter Wenn es funktioniert, antwortet es mit "OK". unter Verwendung des RS485- Kommunikationskabels in einer "Daisy Chain"-

Manier herzustellen.

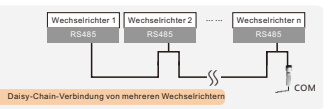

### **HINWEIS**

Das Gerät darf nicht in der Nähe von starken Magnetfeldern installiert werden, die von großen Elektrogeräten wie Mikrowellenherden, Kühlschränken, Telefonen, Metallwänden usw. erzeugt werden. Andernfalls kann die Kommunikationsqualität beeinträchtigt werden. Diese kann auch durch Blitzschläge beeinträchtigt werden.

### **1.1 Installation des Datenloggers 1.2 Installation mit mehreren Wechselrichtern**

Die [RESET] -Taste auf der Rückseite wird für den Anschluss verwendet. -Kurzes Drücken sendet die Daten sofort. -Langes Drücken für 5 Sekunden schaltet in den Konfigurationsmodus für den Verbindungsrouter. -Durch langes Drücken für 10 Sekunden wird die Verbindung zurückgesetzt.

Die drei ständig leuchtenden LEDs zeigen an, dass der Datenlogger normal funktioniert.

### Tasten-Anleitung:

### **1.3 APN festlegen**

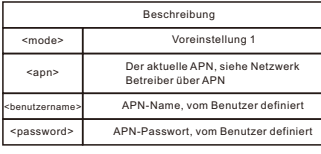

Nachricht bearbeiten: AT+QICSGP=<Modus>,<Apn>,<benutzername>, <passwort>auf die Nummer der SIM-Karte.

## <sup>3</sup>Erstellen Sie ein Soliscloud-Konto

Schritt 1: Scannen Sie mit Ihrem Telefon den QR-Code, um die Solis Cloud APP herunterzuladen und zu registrieren. Oder laden Sie sie direkt vom APP-Store oder Google Play Store herunter, indem Sie nach "SolisCloud" suchen.

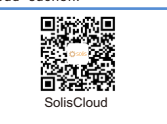

Schritt 2: Öffnen Sie die APP und klicken Sie auf "Register" (Registrieren).

Schritt 3: Wählen Sie Eigentümer oder Organisation für die Registrierung von E-Mail-Adressen.

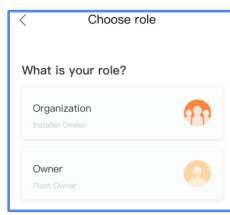

### Schritt 4: Geben Sie Ihre E-Mail-Adresse ein, um den Verifizierungscode zu erhalten. Geben Sie dann Ihr Konto und Ihr Passwort ein und klicken Sie zuletzt

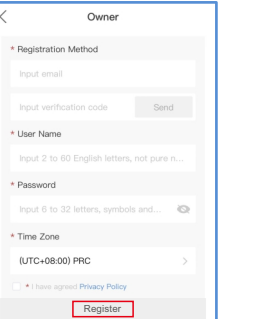

auf"Register".

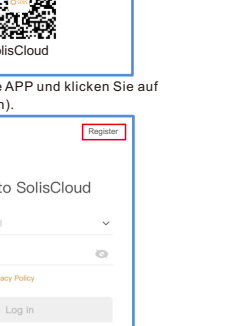

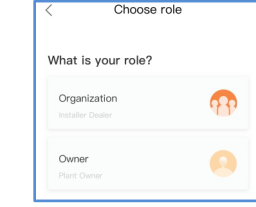

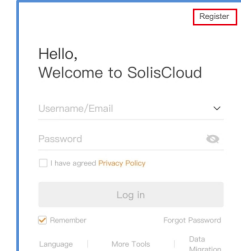

Registrierung Eigentümer

Organization Note: If your organization has registered an account SolisCloud, you do not need to register again.

organization or member in organization management \* Organization (Company) Name

Input verification code Send

 $*$  Password

Input 6 to 32 letters, symbols and...  $\bigotimes$ 

\* User Name

\* Organization Code

541248

\* Time Zone

(UTC+08:00) PRC . I have acroad Privacy Policy

\* Registration Method

Die nachstehende Abbildung ist ein Beispiel dafür.

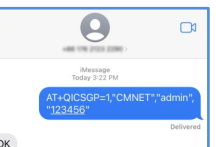

# $\angle$ LED und Taste